# **[Numérisation des documents](https://docs.efalia.com/docs/utiliser-filedirector/numerisation-des-documents/)**

Le WinClient permet de stocker des pages dans un nouveau document ou de les ajouter au début ou à la fin d'un document existant de plusieurs manières. De nombreux scanners sont pris en charge sous nécessiter l'installation de pilotes supplémentaires. Selon le scanner, des documents en noir et blanc, en niveaux de gris ou en couleur peuvent être créés.

# **Scanners pris en charge**

La prise en charge d'un scanner dépend des pilotes disponibles. De nombreux pilotes Canon, Epson, Panasonic, Plustek et Samsung sont intégrés dans FileDirector. Les autres scanners peuvent être utilisés via TWAIN ou les pilotes de périphériques à grande vitesse, livrés par le fabricant avec le scanner. La prise en charge de la grande vitesse est une option, et une licence est nécessaire pour que le WinClient puisse prendre en charge les pilotes de périphériques haute vitesse.

Le WinClient prend directement en charge de nombreux scanners de documents Canon sans pilotes supplémentaires, notamment les suivants. D'autres pilotes peuvent être ajoutés de temps en temps.

#### **Scanners Canon**

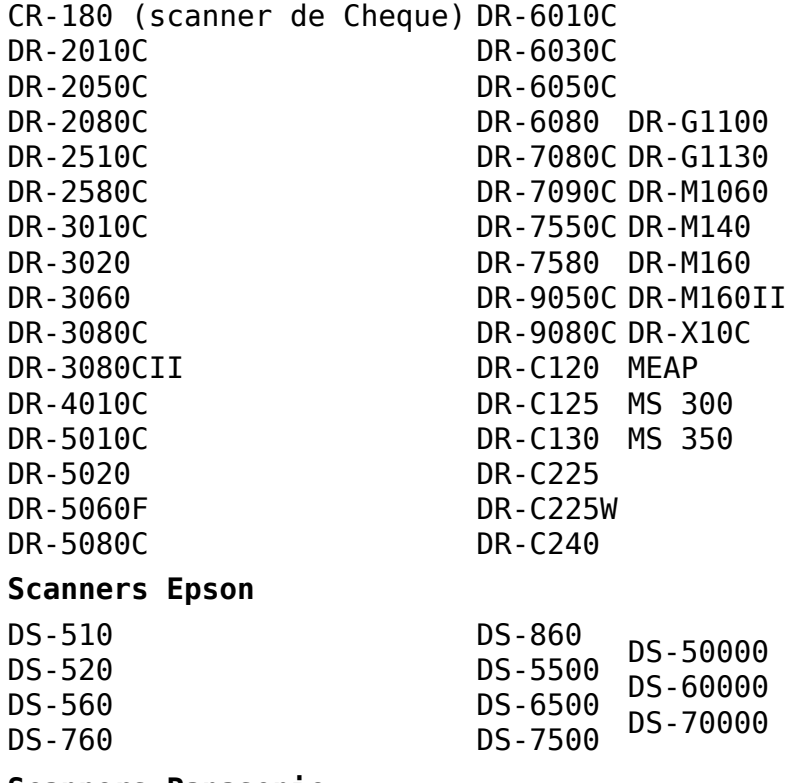

#### **Scanners Panasonic**

 $KV$  $C1015C$ 

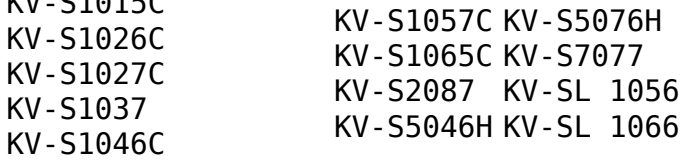

**Scanners Plustek** PS406U PS456U **Scanners Samsung** K7600 N<sub>4580</sub> X4300 X7600

Pour utiliser les scanners, il convient de configure des profils de numérisation en utilisant l'Enterprise Manager, qui peuvent ensuite être utilisés dans le WinClient. Eventuellement, les utilisateurs peuvent temporairement ajuster les profils de numérisation le temps d'une session.

### **Scan de répertoire**

Il est possible de configurer un profil de numérisation comme *scanner de répertoire*. Au lieu d'utiliser un scanner, le profil importera les fichiers à partir d'un chemin défini, local ou UNC. Ce profil peut être configuré pour effacer les fichiers après importation.

### **Droits de numérisation**

Pour scanner des documents et appliquer des profils de numérisation, les utilisateurs doivent posséder les droits de numérisation. Par ailleurs, les profils de numérisation peuvent aussi être associés à des droits spécifiques et, dans ce cas, ils ne sont pas tous disponibles, même si l'utilisateur possède des droits de numérisation.

# **Profils de numérisations**

Tous les documents sont numérisés à l'aide d'un profil de numérisation, qui doit être configuré au préalable dans Enterprise Manager par un administrateur FileDirector. Les profils doivent être conçus pour garantir une qualité de numérisation optimale en exploitant les meilleurs paramètres du scanner. Dans un profil, un type de documents fixe peut être défini et les champs peuvent être automatiquement remplis avec des valeurs prédéfinies.

Les paramètres qu'il est possible de configurer dans le profil dépendent du scanner et du pilote utilisé. Habituellement, les paramètres tels que la résolution, la numérisation recto ou recto-verso ou la numérisation en noir et blanc ou en couleurs sont disponibles. Un profil peut aussi être configuré pour numériser automatiquement un nombre défini de pages dans un document.

De plus, vous pouvez configurer un profil de numérisation pour qu'il soit lié à un type de document fixe ou changer manuellement le type de document.

#### Information

*Si vous ne voyez pas l'onglet Numériser, vous n'avez pas les droits de numérisation nécessaires.*

#### **Changement des paramètres du scanner**

Il est possible de modifier provisoirement les paramètres du scanner dans le WinClient. Par exemple, la luminosité peut temporairement être modifiée en fonction de la qualité des documents à numériser. Les paramètres disponibles dépendent du pilote du scanner utilisé.

Le bouton *Défaut* permet de rétablir les valeurs par défaut de la configuration du pilote.

#### **Définition d'une valeur automatique**

Lorsque des documents sont numérisés, un champ d'index peut être prédéfini avec une valeur fixe. Si plusieurs pages sont numérisées, chaque nouveau document est prédéfini avec la valeur appropriée.

Lorsque le type de scanner est *Scan de répertoire*, les champs d'index peuvent être des parties du chemin d'accès au fichier, le nom du fichier, l'extension, ou la date et heure de création, de modification ou du dernier accès.

Lorsque les fichiers ont un nom formé à partir de données d'index, le nom peut être divisé et importé. La condition préalable est que des séparateurs de champs figurent dans le nom de fichier entre les données d'index.

#### **Exemple**

Le chemin d'importation contient des fichiers TIFF avec les noms suivants :

**0001\_Smith.tif**

#### **0002\_Brown.tif**

Le tiret de soulignement doit être défini comme *Séparateur supplémentaire de nom de chemin et de nom de fichier*. Le champ *À la valeur :* doit être défini à *Partie du nom du fichier*.

La Valeur 1 est mappée au champ, qui sera rempli par le contenu 0001, par exemple le numéro du client. La Valeur 2 est mappée sur le champ nom. Le paramètre *Index* détermine la partie du nom du fichier qui est utilisée pour chaque champ.

Lorsque *Partie du chemin* ou *Partie du chemin et nom de fichier* est utilisé, le chemin est pris en considération. Chaque lettre d'unité/emplacement de stockage, dossier et sous-dossier dans le chemin est compté comme un paramètre Valeur.

Lorsque le paramètre *Index Numéroté (&I1….&I2…)* est sélectionné, la chaîne &Ix est utilisée comme séparateur de champ.

Attention

*Lorsque vous utilisez ce paramètre, vérifiez que les champs prédéfinis sont utilisés dans le type de documents correspondant où la numérisation a lieu. Il est conseillé d'utiliser un type de documents fixe ou de ne pas sélectionner* **Autorisation de changement manuel***, ou de choisir des champs d'index utilisés dans tous les types de documents qui interviennent dans la numérisation.*

#### **Utiliser la reconnaissance OCR / de Formes**

Cette option peut être activée si des formes OCR sont créées et configurées dans le profil de numérisation. Lorsque des documents sont numérisés et que la reconnaissance OCR est utilisée, le Component service et le moteur OCR doivent être installés sur le poste de travail.

#### Attention

*Pour la reconnaissance OCR, il est très important que les documents soient numérisés avec la même résolution que celle du modèle stocké, qui a servi de base pour créer les formes, afin que les champs d'index soient reconnus correctement. Dans un profil de numérisation utilisant la reconnaissance de forme, la résolution doit être prédéfinie et ne pas être modifiable par l'utilisateur.*

#### **Sélection du type de documents**

Il est possible de configurer le profil de numérisation pour qu'il soit utilisé avec un seul type de document, ou avec tous les types auxquels l'utilisateur a accès.

### **Profils de numérisation locaux**

Quand un poste de travail est relié à un scanner, le WinClient peut créer un profil de numérisation local temporaire si l'utilisateur a des droits de numérisation, et qu'il n'existe pour cet utilisateur aucun profil prédéfini.

Lorsque l'utilisateur sélectionne l'onglet *Numériser* dans la boîte de contrôle, le WinClient crée une liste des profils de numérisation prédéfinis disponibles pour l'utilisateur. S'il n'en existe pas, le WinClient vérifiera si des scanners sont connectés au poste de travail. S'il y a un scanner, un profil de scan temporaire sera créé. Les paramètres disponibles dans les *Paramètres du numériseur* dépendront du pilote du scanner installé et des capacités du scanner.

Contrairement aux profils de numérisation prédéfinis qui peuvent être liés à une reconnaissance de formes et qui peuvent contenir des champs remplis par défaut, les profils de numérisation temporaires ne disposent que des paramètres offerts par le scanner, tels que la résolution, les paramètres de couleurs et la numérisation recto ou recto-verso. Pour certains scanners, un onglet *Etendu* peut s'afficher dans les paramètres du scanner, comportant des

paramètres spécifiques au scanner connecté, tels que la détection de la double alimentation.

Le WinClient crée également un répertoire temporaire pour le profil de numérisation pour permettre l'importation des documents depuis le poste de travail ou tout autre emplacement.

Ces profils de numérisation sont provisoires et ne sont pas enregistrés d'une session à l'autre.

### **Numérisation de documents multipages**

Avec l'option de *Numérisation par lot,* toutes les pages places dans le bac d'alimentation du scanner sont numérisées et enregistrées sous la forme d'un document unique dans FileDirector. Les seules exceptions à cette règle sont les cas suivants : utilisation d'un profil de numérisation paramétré pour créer un nouveau document au bout d'un nombre spécifique de pages numérisées, et utilisation d'un séparateur défini dans les formes OCR avec Enterprise Manager.

Pour numériser un document multipage :

- 1. Sélectionnez l'onglet *Numériser* dans la boîte de contrôle du gestionnaire DTD.
- 2. Sélectionnez le *profil de numérisation* correspondant.
- 3. Sélectionnez le type de documents dans lequel le document sera stocké. Si le profil de numérisation n'autorise pas la modification des paramètres, le type de documents est sélectionné automatiquement.
- 4. Vous pouvez saisir les données d'index dans les champs associés avant la numérisation. Les documents peuvent également être indexés après avoir été numérisés.
- 5. Sélectionnez *Numérisation par lot*.

Si le contenu des champs d'index actuellement affichés doit être vidé avant le début de la numérisation, sélectionnez l'outil *Effacer les champs d'index*. Il est également possible qu'un profil ait été configuré pour effectuer une reconnaissance automatique OCR ou de forme sur le document. Dans ce cas, l'indexation est effectuée automatiquement si la reconnaissance de forme et le client sont configurés pour cette tâche.

### **Numérisation de documents monopages**

Tous les documents dans le chargeur d'un scanner sont scannés et chaque page est stockée comme un document d'une seule page dans FileDirector.

Afin de pouvoir scanner une seule page :

- 1. Sélectionnez l'onglet *Numériser* dans la boîte de contrôle du gestionnaire DTD.
- 2. Sélectionnez le *profil de numérisation* correspondant.
- 3. Sélectionnez le type de documents dans lequel le document sera stocké. Si le profil de numérisation n'autorise pas la modification des

paramètres, le type de documents est sélectionné automatiquement.

- 4. Vous pouvez saisir les données d'index dans les champs associés avant la numérisation. Les documents peuvent également être indexés après avoir été numérisés.
- 5. Sélectionnez *Numérisation par page*.

Sélectionnez *Effacer les champs d'index* dans la barre d'outils *Numériser*, si vous souhaitez effacer le contenu des champs d'index en cours d'affichage.

Un profil de numérisation peut être configuré pour effectuer une reconnaissance OCR ou de forme sur les documents numérisés. Dans ce cas, l'indexation est automatique si la reconnaissance de forme et le client sont configurés pour cette tâche.

# **Ajout de pages**

Il est possible d'ajouter des pages à tout document dans FileDirector, excepté ceux qui ont un statut *Lecture seule*. Ces documents sont actuellement sortis par un autre utilisateur en vue de leur modification.

Si le document auquel vous voulez ajouter des pages a le statut *Stocké,* il aura le statut *Sorti* après la numérisation. Le document apparaît alors dans la liste des documents locaux. Les pages numérisées sont ajoutées à la fin du document.

Pour ajouter des pages à un document :

- 1. Sélectionnez l'onglet *Numériser* dans la boîte de contrôle du gestionnaire DTD.
- 2. Sélectionnez le *profil de numérisation* correspondant.
- 3. Sélectionnez le document dans lequel les pages doivent être ajoutées.
- 4. Sélectionnez *Ajouter Pages*.

### **Insertion de pages**

Il est possible d'insérer des pages à tout document dans FileDirector, excepté ceux qui ont un statut *Lecture seule*. Ces documents sont actuellement sortis par un autre utilisateur en vue de leur modification.

Pour insérer des pages dans un document :

- 1. Sélectionnez l'onglet *Numériser* dans la boîte de contrôle du gestionnaire DTD.
- 2. Sélectionnez le *profil de numérisation* correspondant.
- 3. Sélectionnez le document dans lequel vous voulez insérer les pages et ouvrez-le.
- 4. Sélectionnez la page à insérer. Les nouvelles pages sont insérées avant la page sélectionnée.
- 5. Sélectionnez *Insérer Pages*.

# **Ajouter des pages avant**

Il est possible d'ajouter des pages au début de tout document stocké dans FileDirector, excepté ceux qui ont un statut *Lecture seule*. Ces documents sont actuellement sortis par un autre utilisateur en vue de leur modification.

Pour ajouter des pages au début d'un document :

- 1. Sélectionnez l'onglet *Numériser* dans la boîte de contrôle du gestionnaire DTD.
- 2. Sélectionnez le *profil de numérisation* correspondant.
- 3. Sélectionnez le document dans lequel les pages doivent être insérées.
- 4. Sélectionnez *Précéder Pages*.

Les pages numérisées sont ajoutées au début du document.

### **Remplacer une page**

Il est possible de remplacer des pages individuelles dans un document.

Pour remplacer des pages individuelles d'un document :

- 1. Sélectionnez l'onglet *Numériser* dans la boîte de contrôle du gestionnaire DTD.
- 2. Sélectionnez le *profil de numérisation* correspondant.
- 3. Sélectionnez le document dont vous voulez remplacer une page et ouvrezle.
- 4. Sélectionnez la page que vous voulez remplacer.
- 5. Sélectionnez *Remplacer page*.

### **Remplacer toutes les pages**

Il est possible de remplacer toutes les pages d'un document.

Pour remplacer toutes les pages d'un document :

- 1. Sélectionnez l'onglet *Numériser* dans la boîte de contrôle du gestionnaire DTD.
- 2. Sélectionnez le *profil de numérisation* correspondant.
- 3. Sélectionnez le document dont vous voulez remplacer toutes les pages.
- 4. Sélectionnez *Remplacer toutes les pages*.

# **Arrêt de la numérisation**

Vous pouvez arrêter la numérisation à n'importe quel moment en sélectionnant le bouton Arrêter la numérisation dans la barre d'outils Numériser.

Tous les nouveaux documents sont créés et placés dans la liste des documents locaux. Dans cette liste, le document et ses index peuvent être modifiés si nécessaire. Une fois les documents enregistrés sur le serveur, ils peuvent

être recupérés par les autres utilisateurs.

### **Options de démarrage du WinClient**

Lorsque le WinClient est installé sur un poste de travail, un raccourci est créé sur le bureau. Un menu est également créé. Le WinClient démarre avec la configuration par défaut. Il est possible de créer des raccourcis supplémentaires en ajoutant des paramètres dans la ligne de commande de démarrage.

#### **Poste de numérisation (Scanstation)**

Il peut arriver que, dans un bureau, plusieurs utilisateurs se servent d'un même poste de travail relié à un scanner pour effectuer les numérisations. Tous les utilisateurs peuvent avoir reçu une licence standard, laquelle ne permet pas de numériser. En ajoutant le paramètre /Scanstation à la commande de démarrage du WinClient, l'utilisateur se voit attribuer une licence de numérisation lorsqu'il se connecte.

Créez un raccourci pour le WinClient et ajoutez l'option à la fin de la commande de démarrage :

**"C:Program FilesSpielberg Solutions GmbHFileDirector WinClient FileDirector WinClient.exe" /Scanstation**

#### **Suppression du séparateur (Skipbarcodepage)**

Cette option utilisera toute page comportant un code à barres comme séparateur de lots, mais n'enregistrera pas la page.

Créez un raccourci pour le WinClient et ajoutez l'option à la fin de la commande de démarrage :

**"C:Program FilesSpielberg Solutions GmbHFileDirector WinClient FileDirector WinClient.exe" /skipbarcodepage**